#### http://blog.dosen.umsida.ac.id/

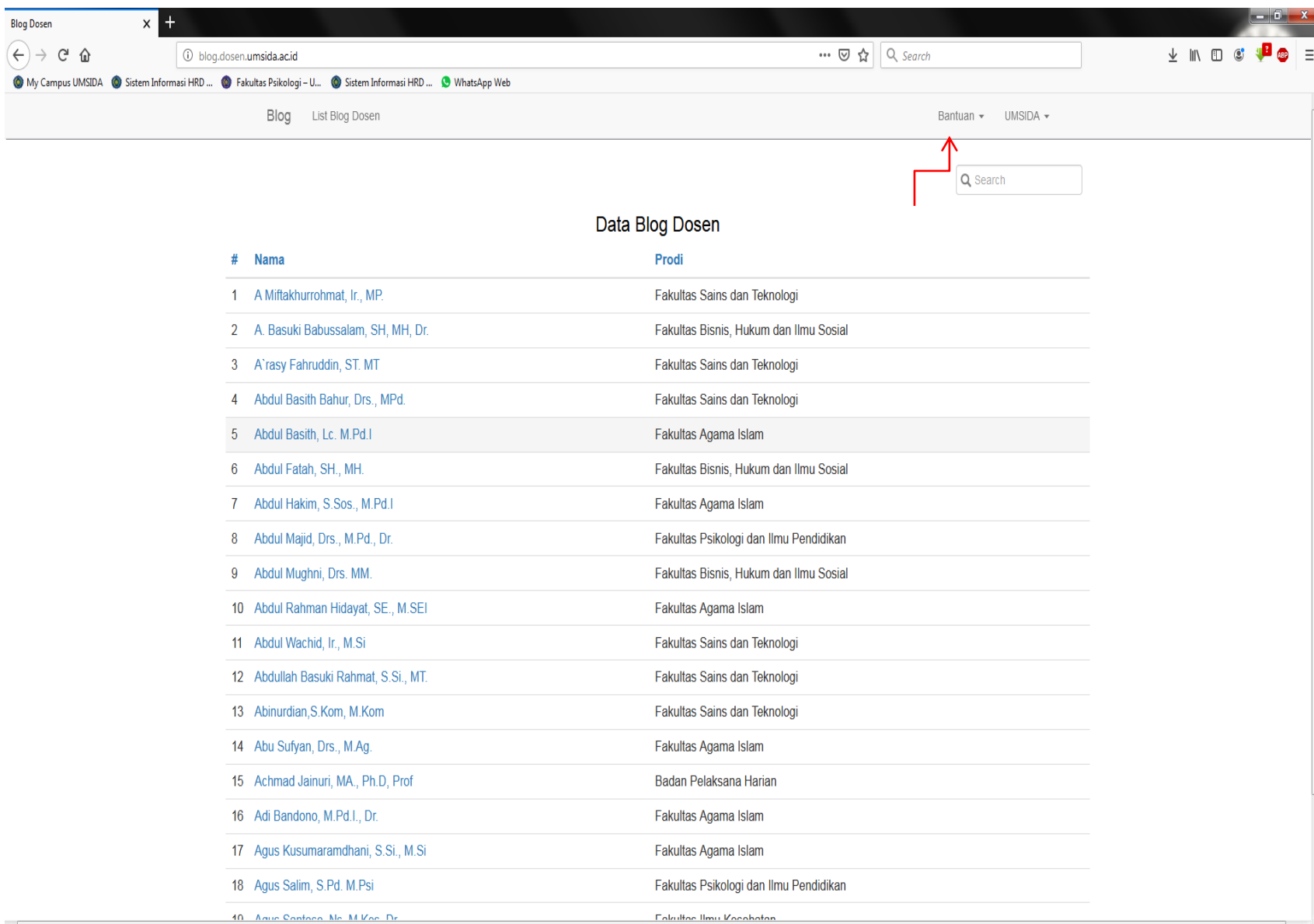

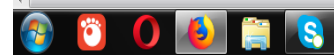

#### Bantuan

#### Cara buat blog dosen

## **Login ke Dashboard WordPress**

• Ketikkan alaman di URL : **dosen.namadomain.umsida.ac.id/wp-admin**

# 1. Login

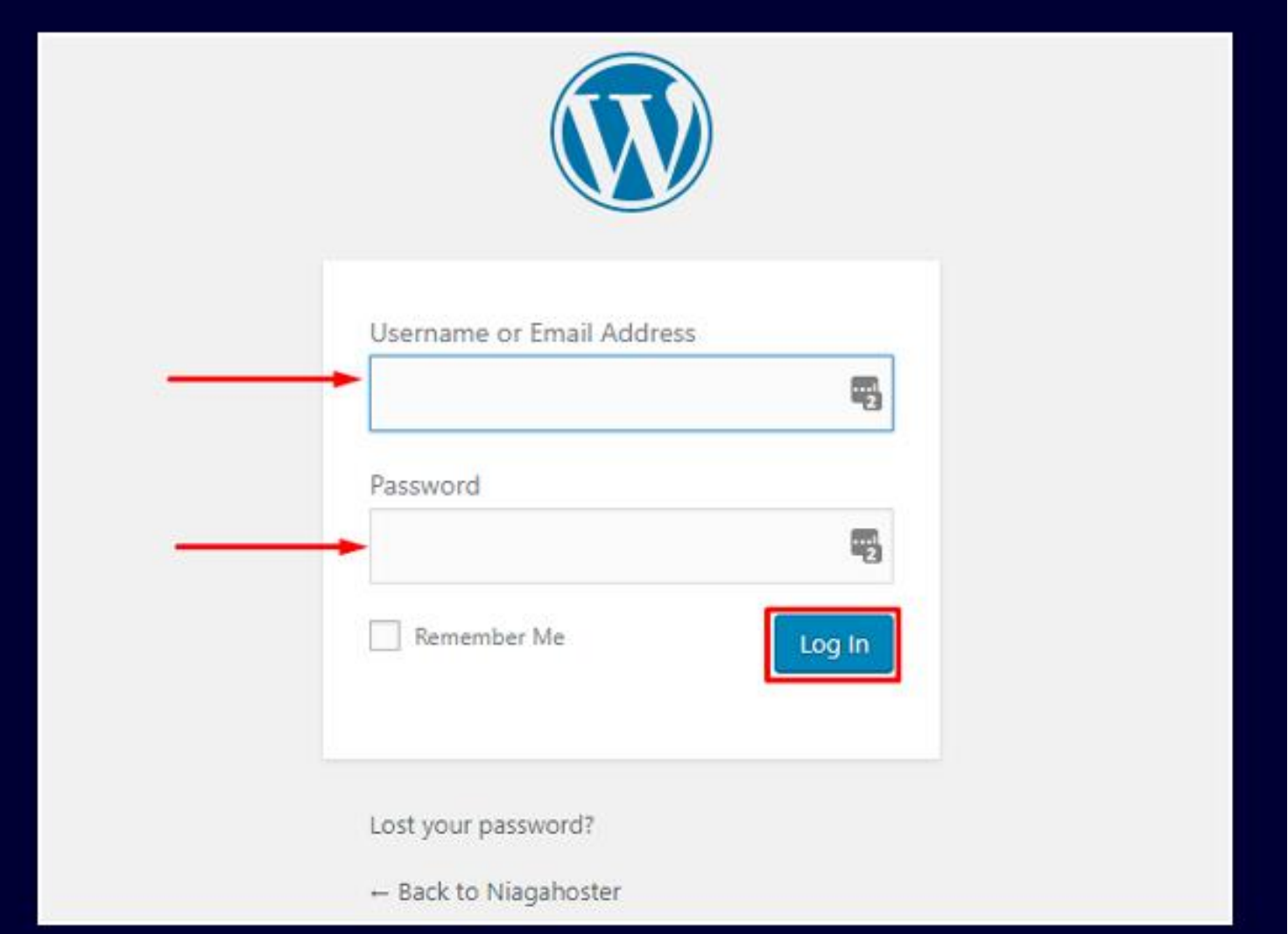

• pertama **[menginstal tema WordPress manual](https://www.niagahoster.co.id/blog/cara-mengganti-template-wordpress/)** melalui tombol **Upload Theme**. Yang kedua langsung di dashboard dengan memilih kategori tema atau mengetikkan kata kunci tema pada kolom pencarian seperti gambar di bawah ini.

# 2. Tampilan

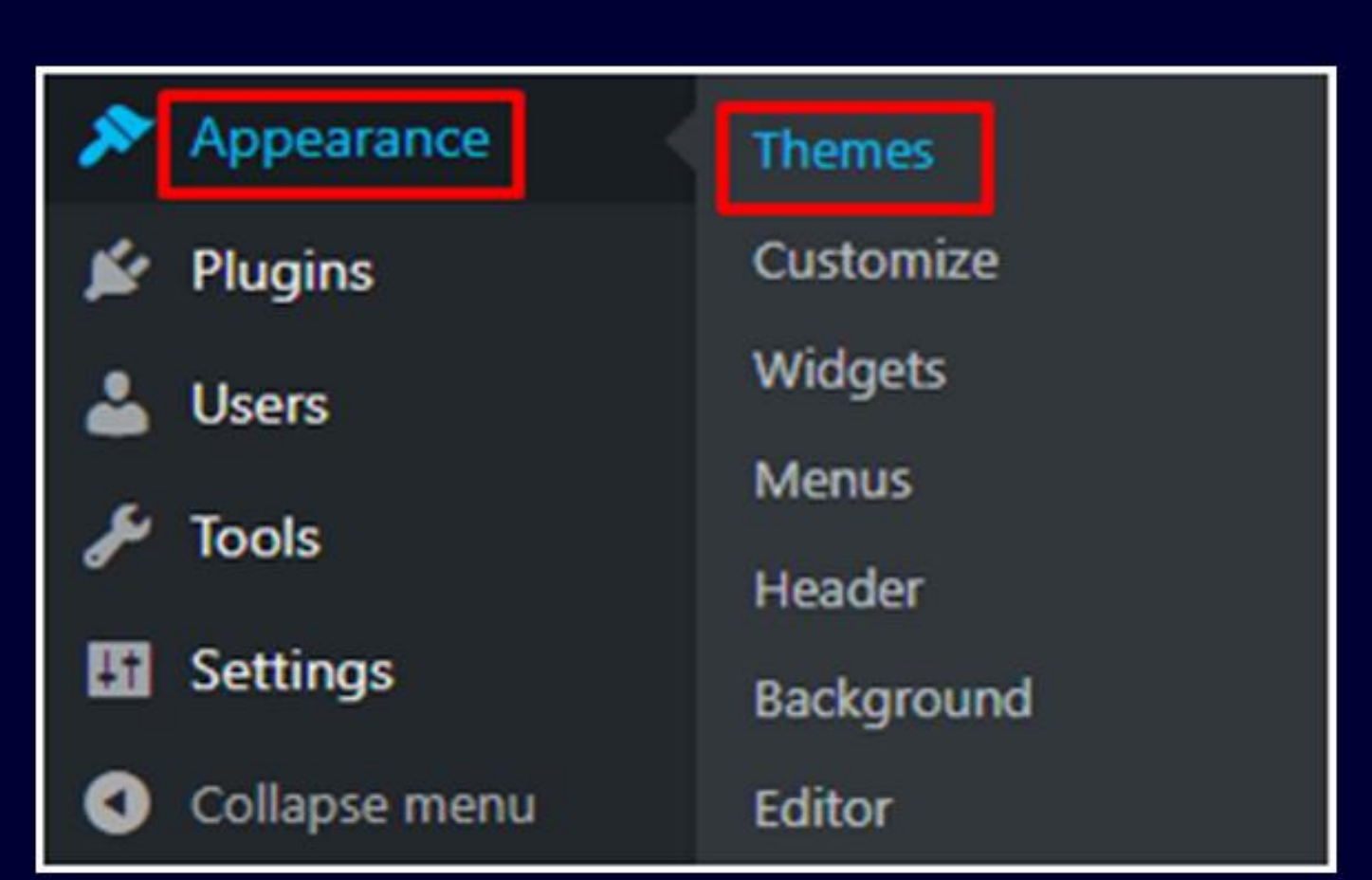

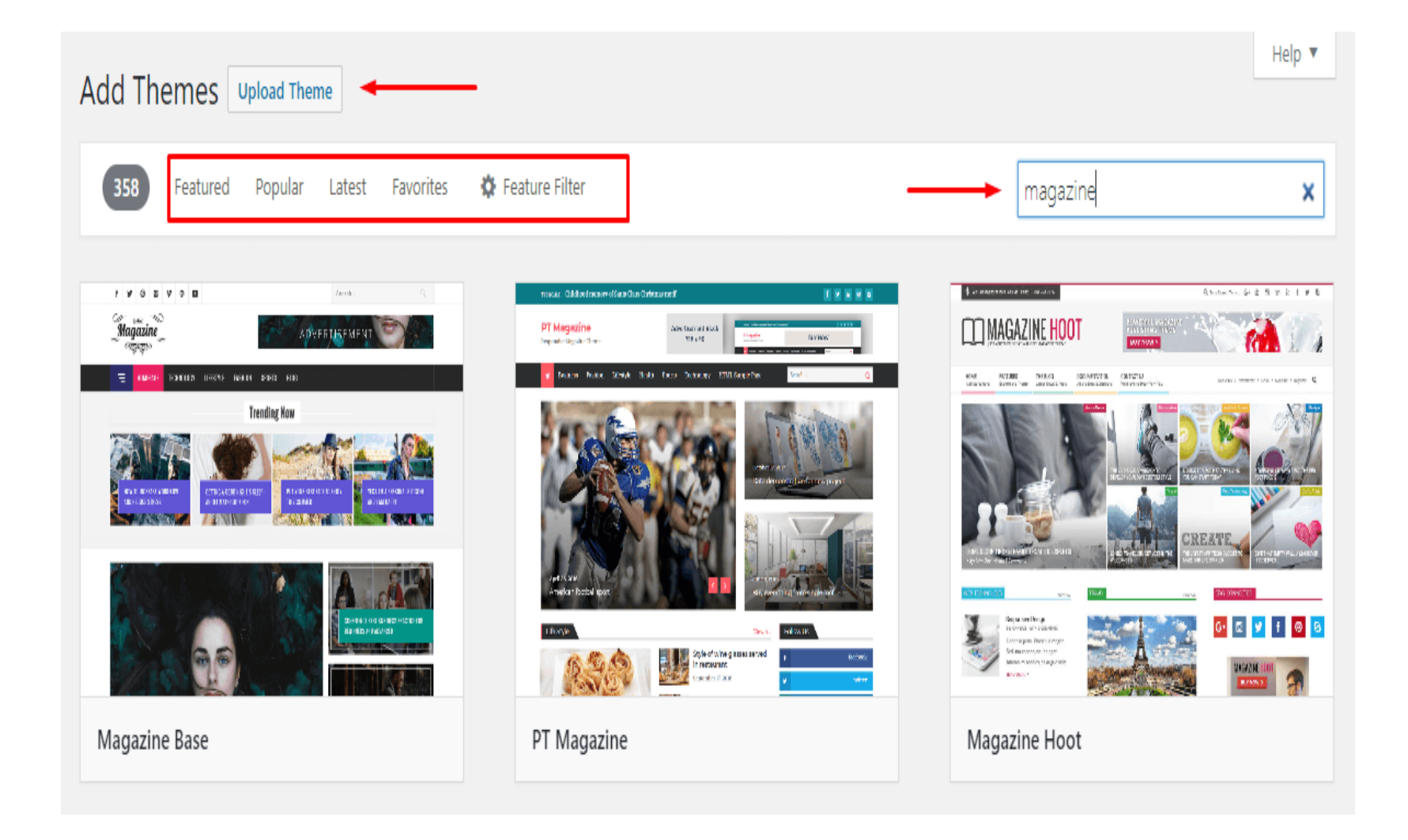

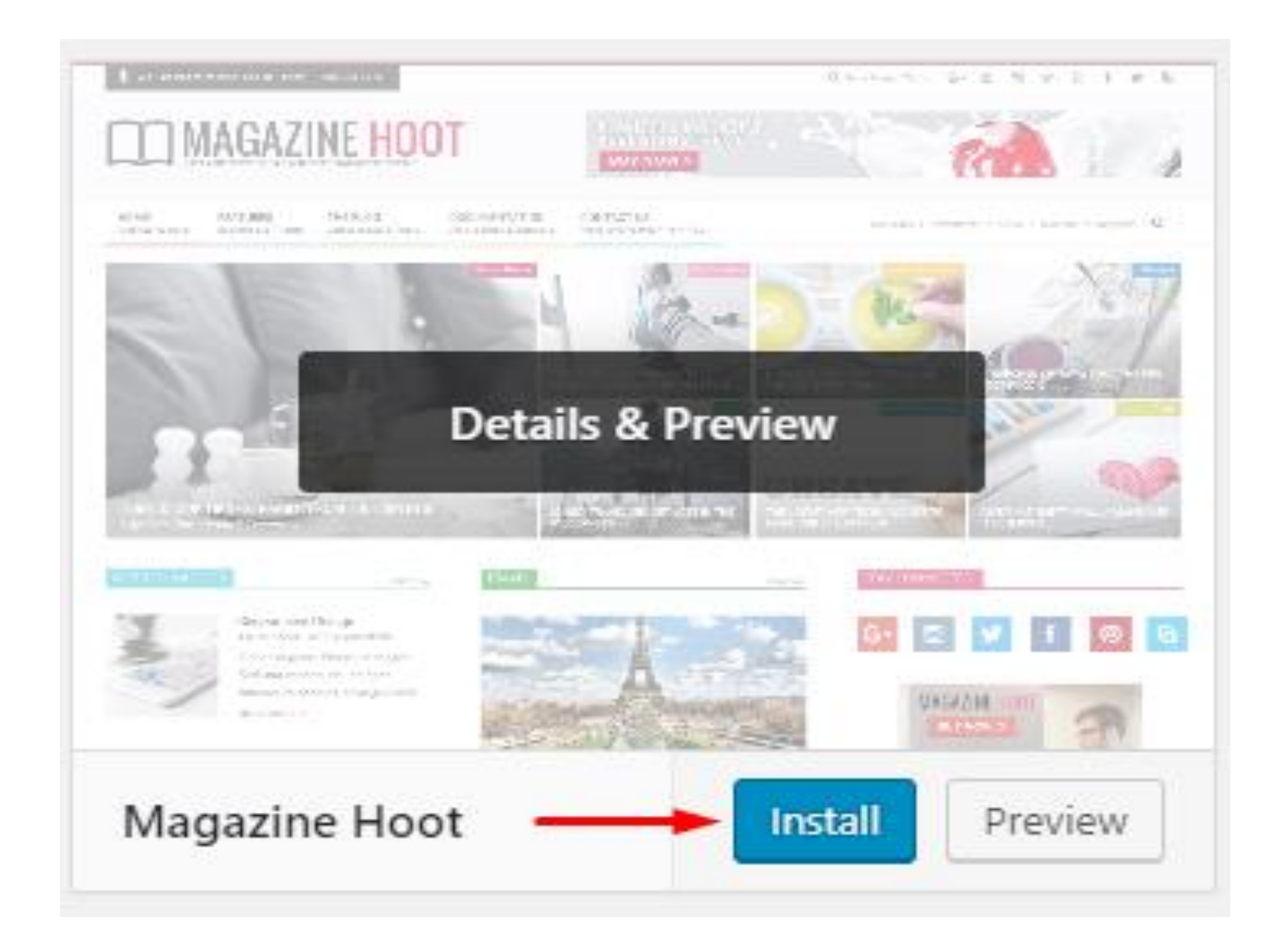

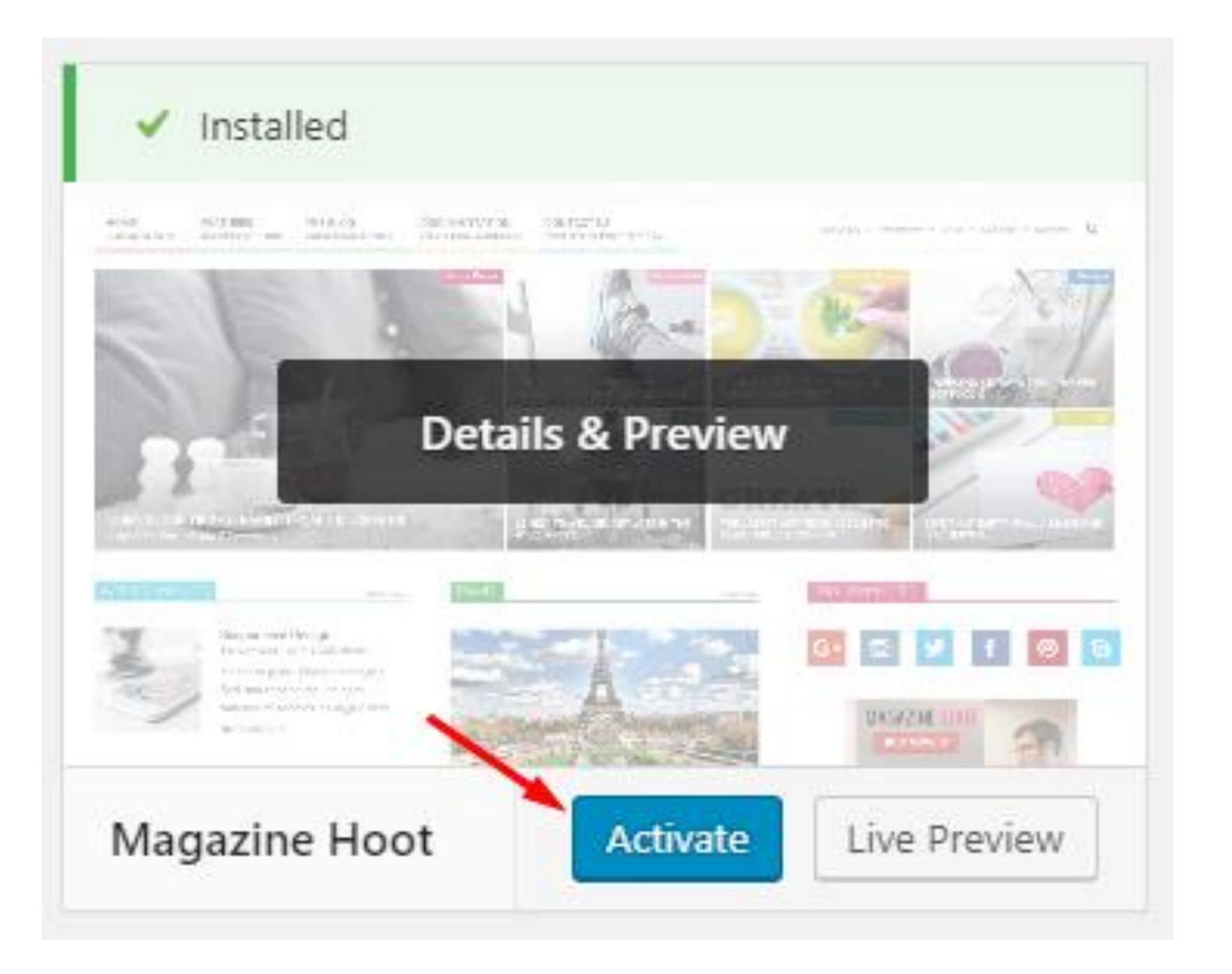

#### **3. Tambahkan Halaman**

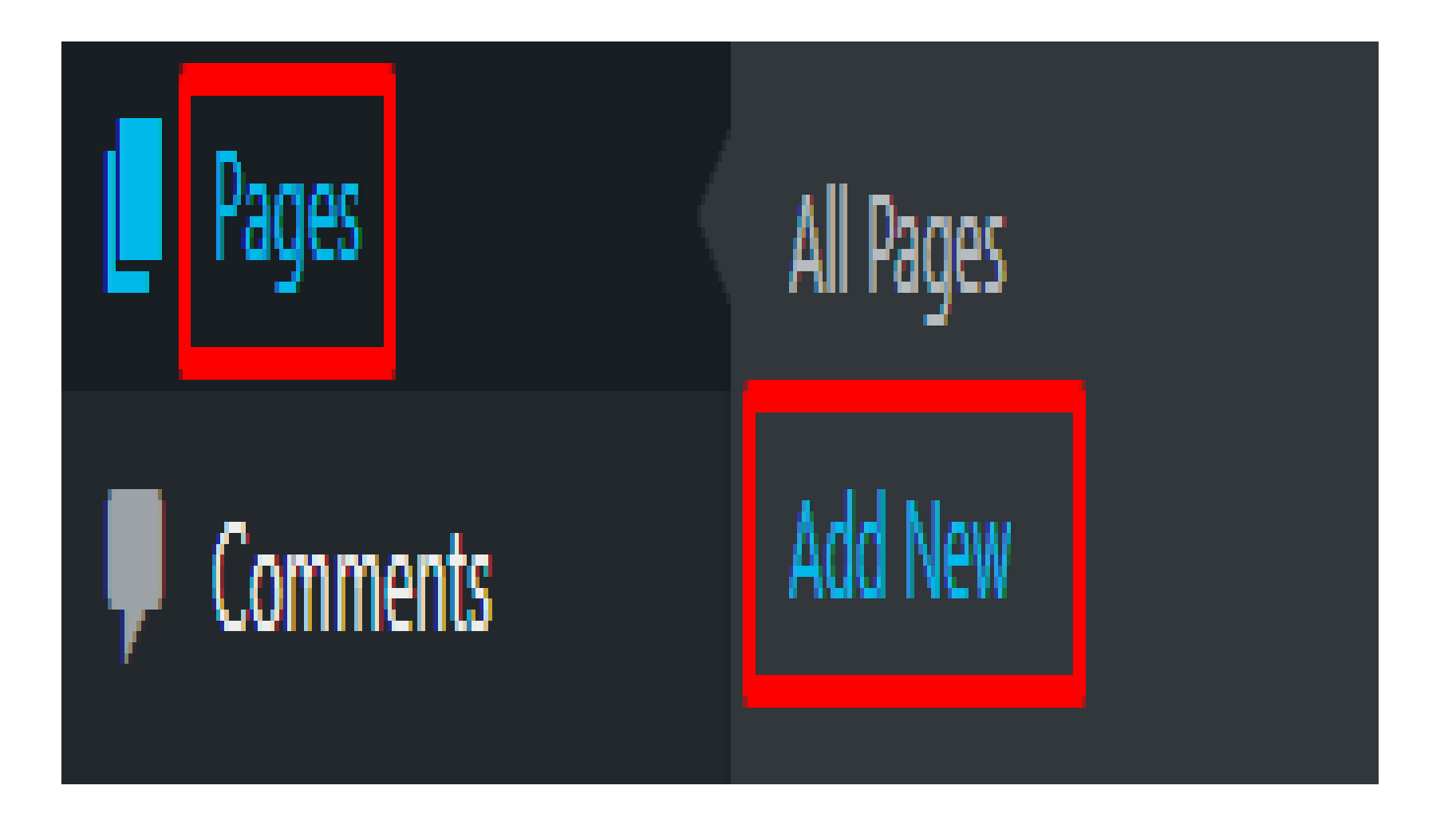

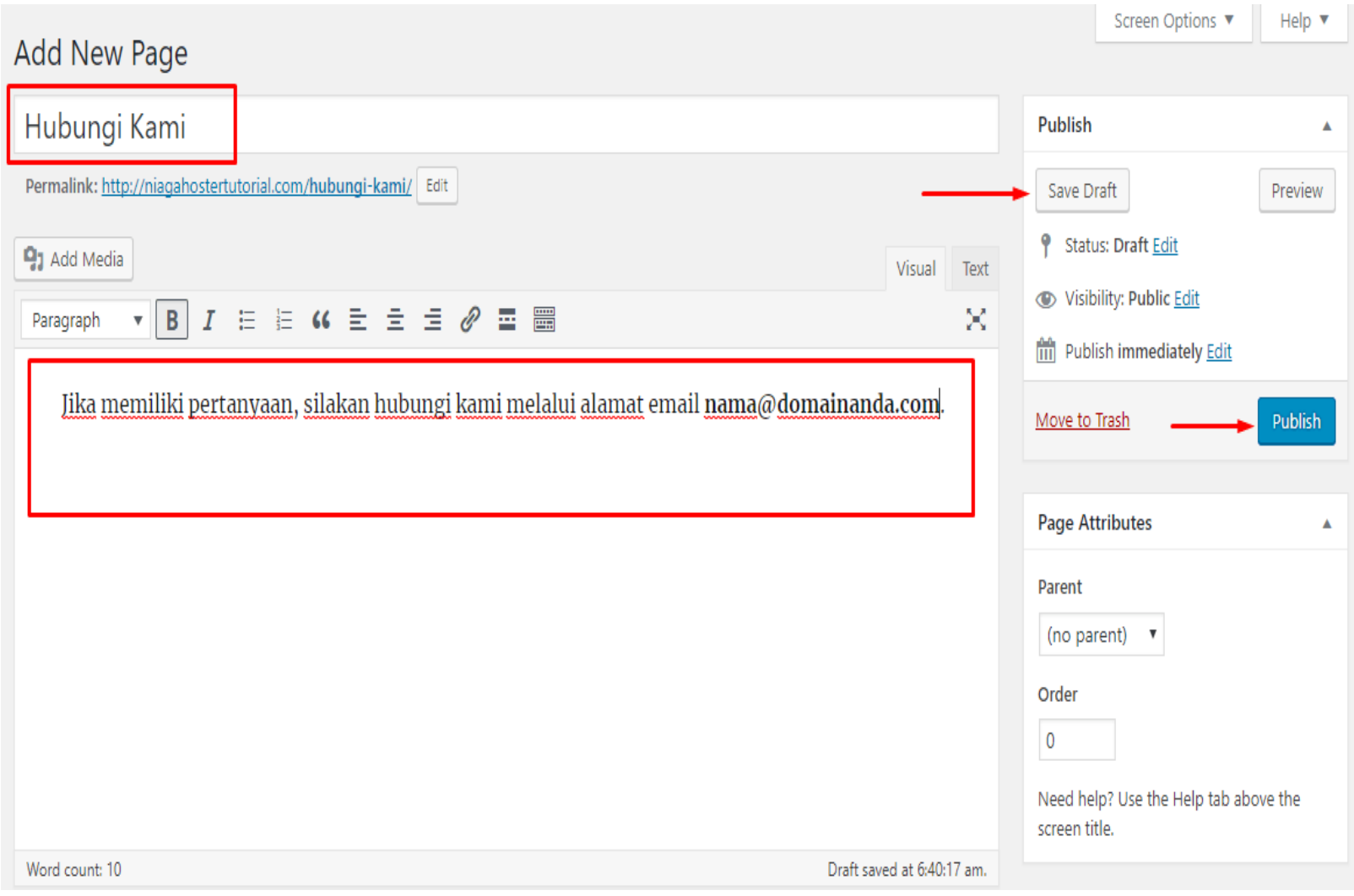

### **Tambahkan Menu Navigasi**

Pastikan Anda sudah login di dashboard, kemudian pilih menu **Appearance > Menus**

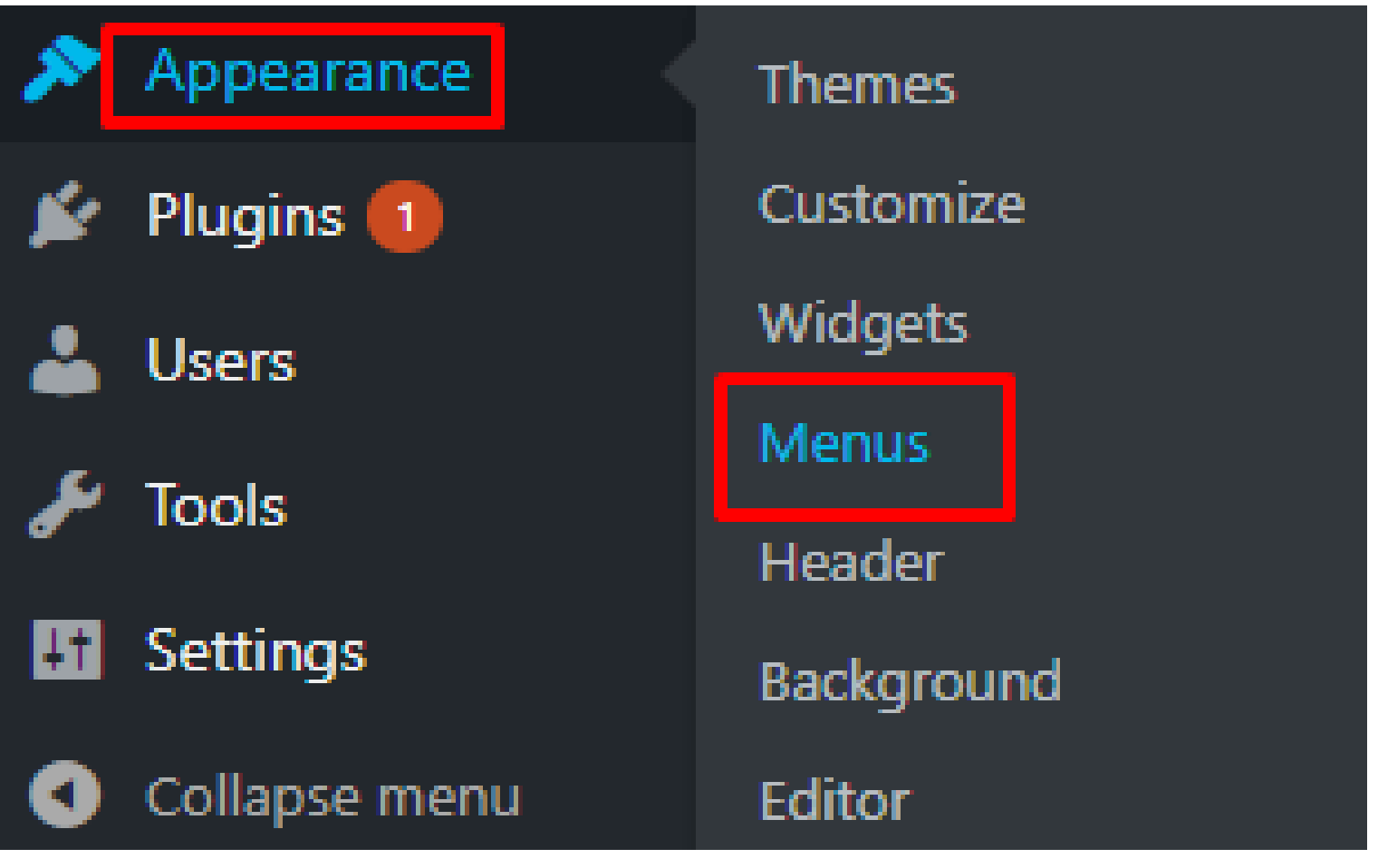

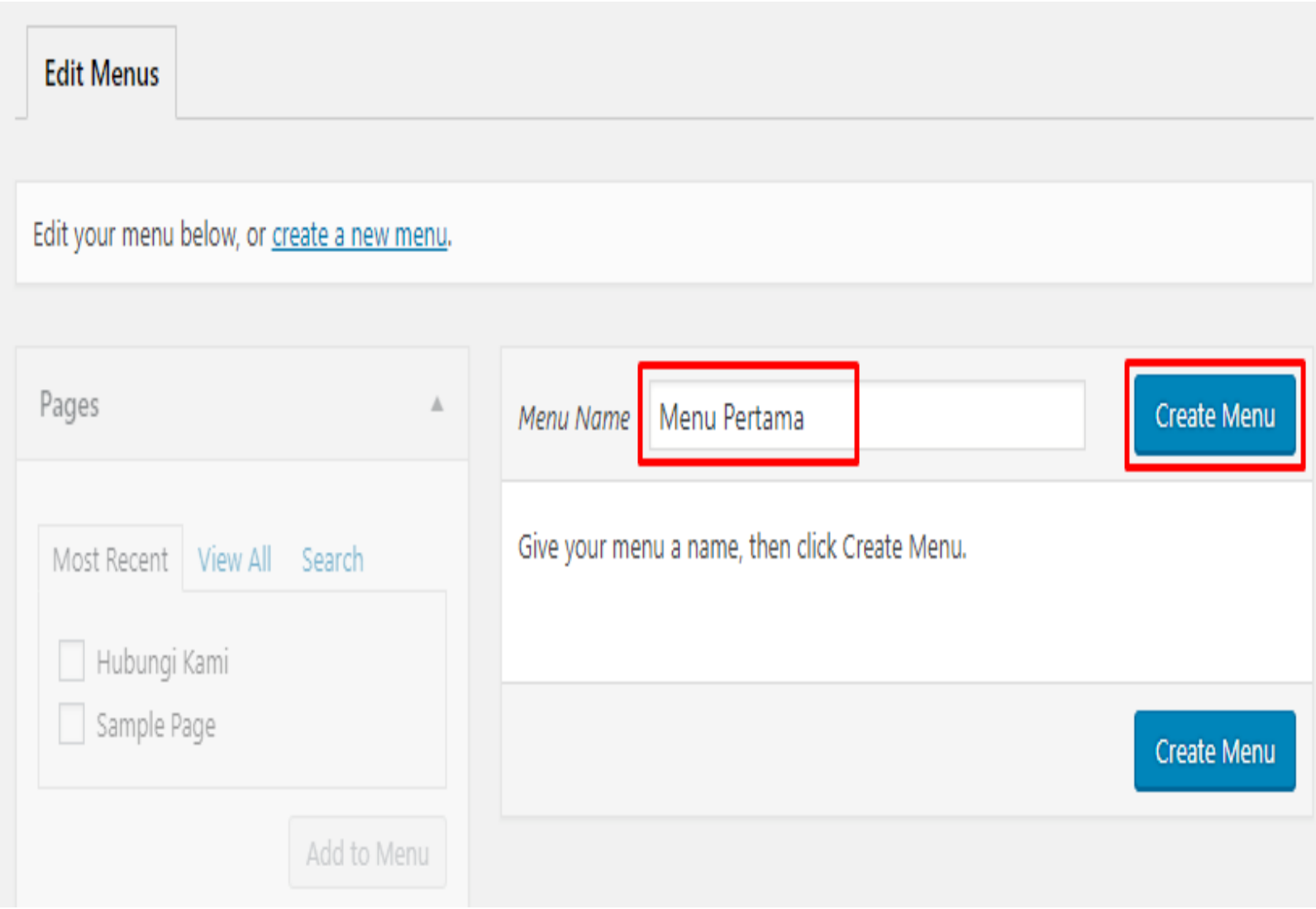

Pada contoh ini menu yang ditambahkan adalah dari halaman yang sebelumnya sudah dibuat, silakan centang salah satu halaman pada kolom **Pages**, kemudian klik tombol **Add to Menu**, pilih lokasi menu, pada contoh ini kami mencentang **Primary Menu**, kemudian simpan perubahan dengan menekan tombol **Save Menu**.

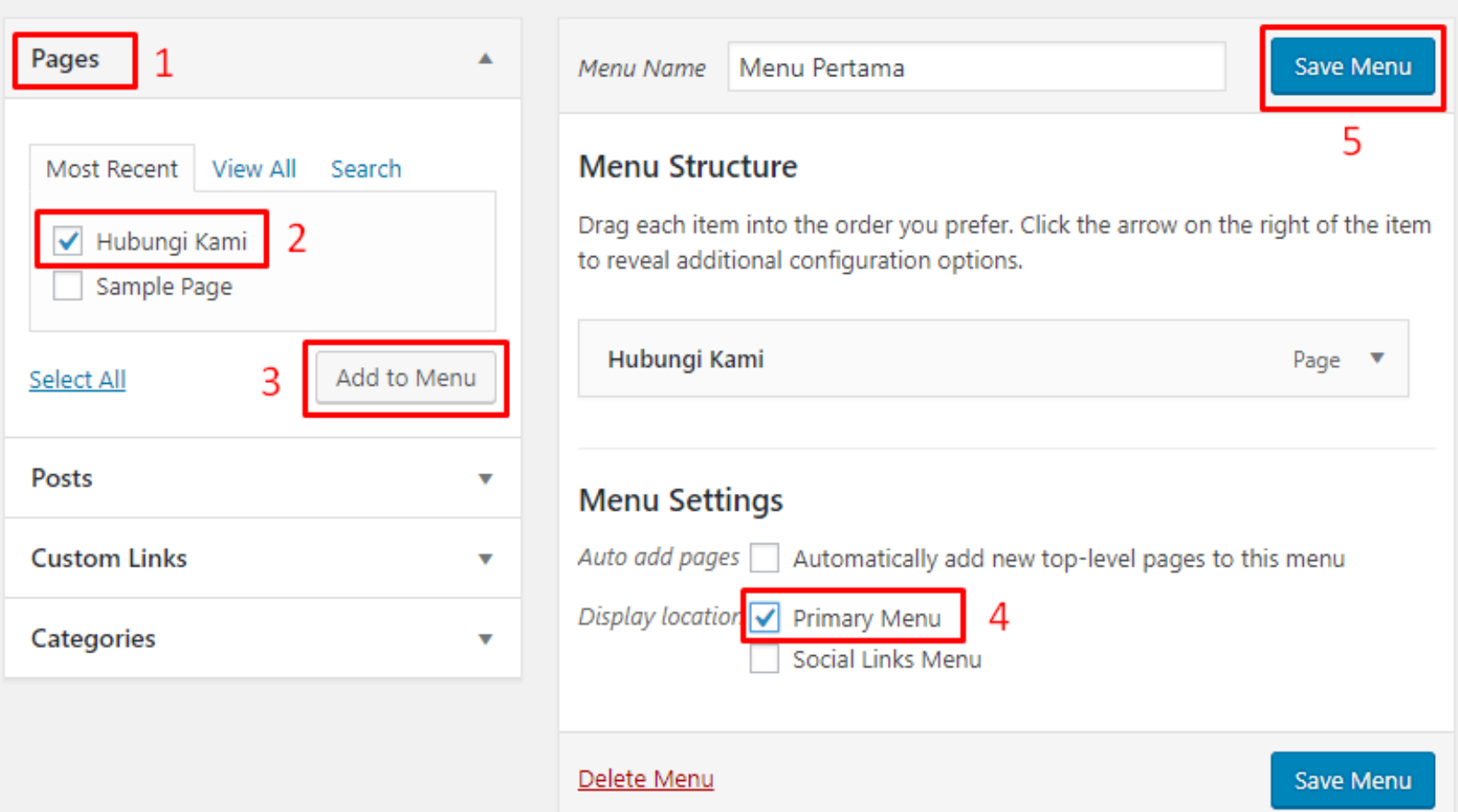

sumarno

Just another WordPress site

Hubungi Kami

Kantor: Jl. Mojopahit 666 B Sidoarjo Email: sumarno@umsida.ac.id

Edit

Home Hubungi Kami

 $\mathsf Q$ 

Search ...

#### **RECENT POSTS**

- · Informasi Pendaftaran PMB Gelombang 3
- · Hello world!

## **3. Posting Artikel**

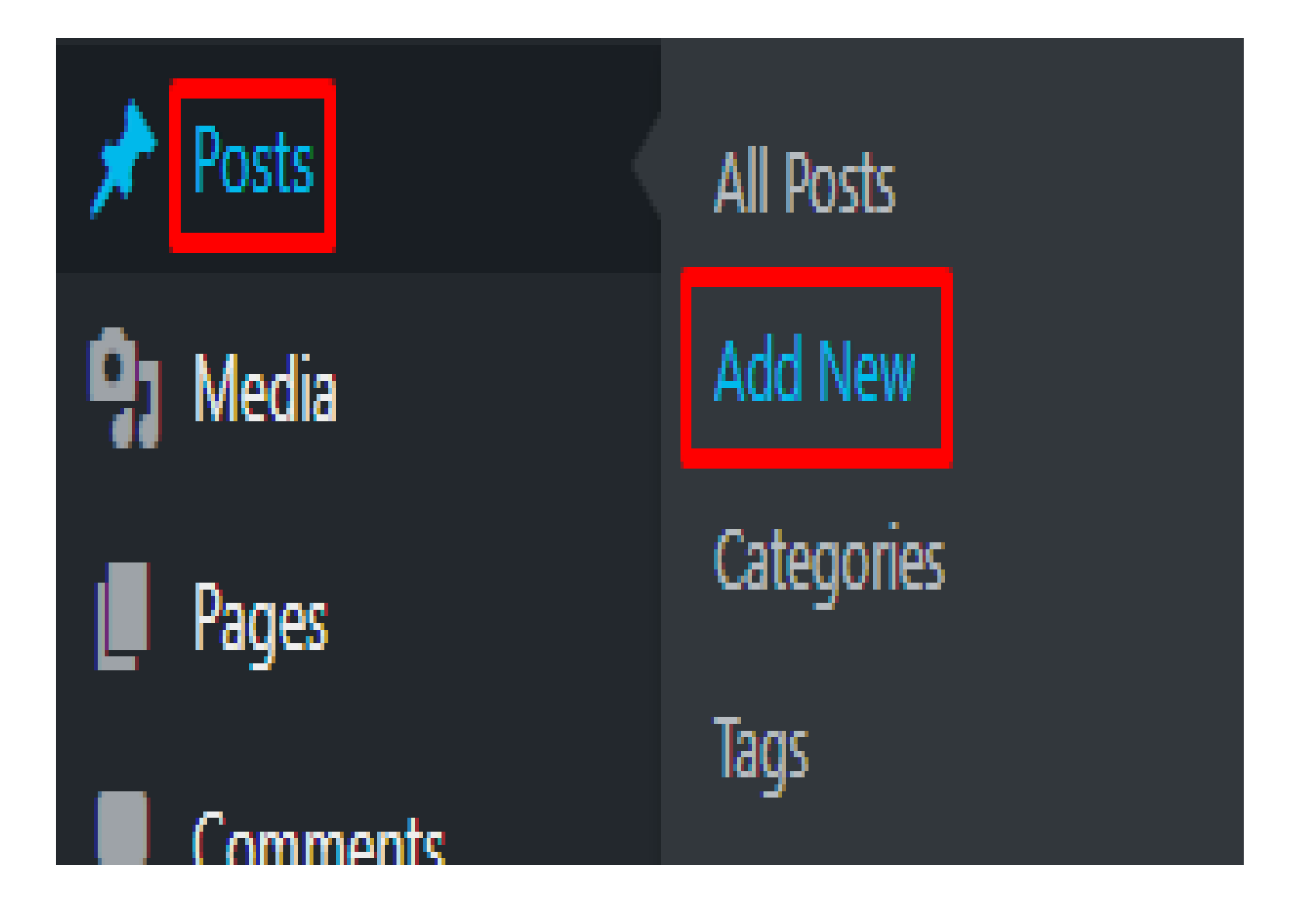

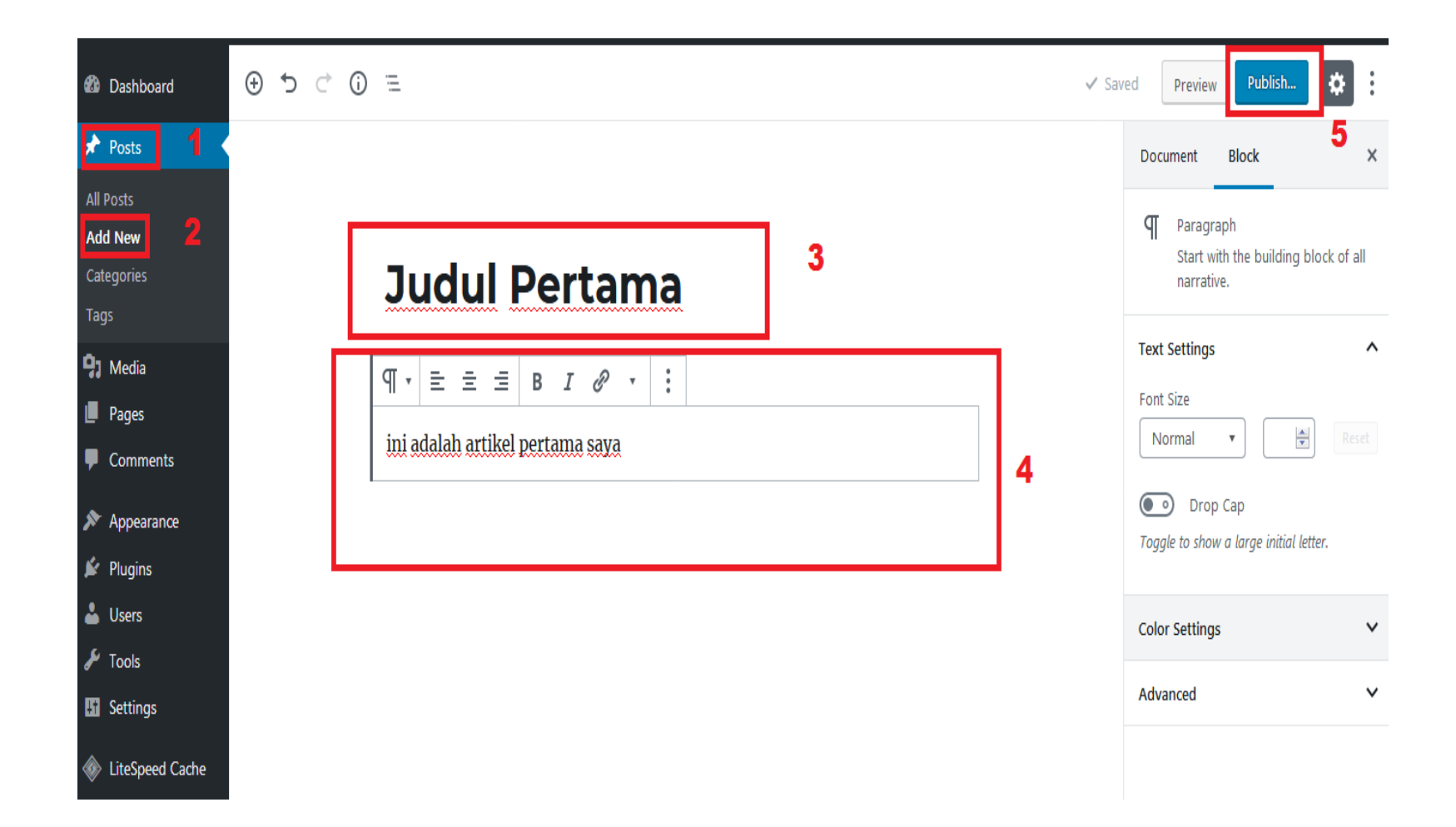

## 4. Kurang Jelas

Hubungi DSTI (Mbak Lilis)